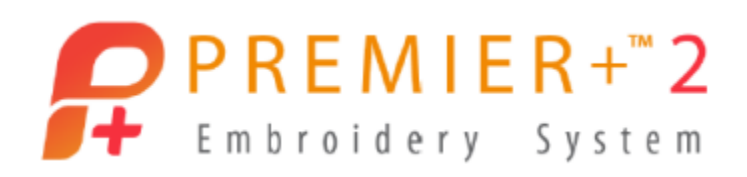

# **PREMIER+™ 2 Embroidery Getting Started Owner's Class, Windows Version Lesson 4: PREMIER+™ 2 Modify Module Overview, part of Ultra or Available in the Design Enhancer Add-On Module**

Author: Janie Lantz

*PREMIER+™ 2 Embroidery Software has some features common to all packages, and some exclusive to the level of software you've purchased.* 

*These lessons are stepped by package level, and build skills. All owners should begin with Lesson 1, Part 1 and progress through the lessons to the level of your personal software package.*

- 1. Open **PREMIER+™ 2 Configure** from a shortcut or the desktop folder .
	- Follow the steps to **Reset All Modules in the Utilities tab.**
	- Click **OK** when complete to close Configure.
- 2. Open PREMIER+<sup>™</sup> 2 Embroidery <del>1</del> from a shortcut or the desktop folder **Second** 2.
- 3. Click Modify  $\delta$  in the QuickLink toolbar at the bottom left of the work area. The Modify window does not show a hoop until one or more embroideries are loaded.
- 4. Select **Hoop** .
	- **Select Universal in Hoop Group.**
	- Select **360mm x 260mm – Universal Large Hoop 5**.
	- Select **Natural** in Orientation.
	- Click **OK**.

PREMIER+ is a trademark of Singer Sourcing Limited LLC. Copyright © 2018 Singer Sourcing Limited LLC. All rights reserved.

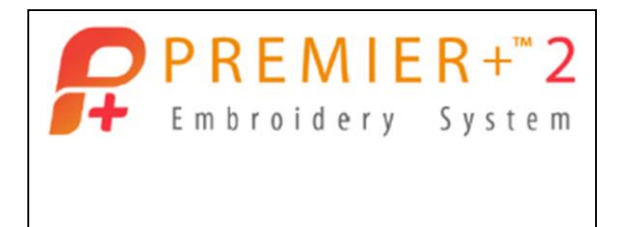

Reset All Modules

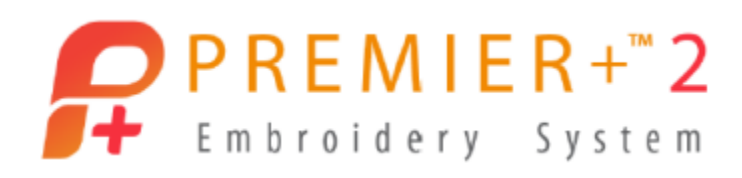

## **Unique Features in Modify**

*Because Modify has advanced editing capability, there are functions unique to the Modify module. Let's take a look at how those general functions work!*

- 5. Select **Insert** in the Quick Access toolbar on top of the work area.
	- Browse to **\Documents \Premier+2 \Samples \Premier+Explorer \Stitch \Geometric**.
	- Hold the **CTRL key** and select **Metallic Circle, Sixties Circles, and Spirals**.
	- Click **Open** to insert all three embroidery files into the same program window.

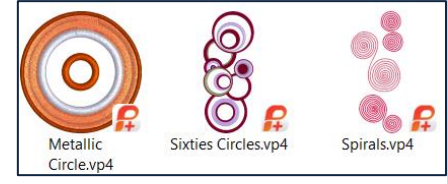

6. Select the **Home tab**.

TIP: The Modify module has more advanced editing tools. The Design Select viewer shows multiple embroideries with only one design active at any given time, and the remaining designs ghosted but visible, or inactive, in the hoop's work area. The highlighted file in the Design Select viewer is the currently active file.

Multipart embroideries (multiple designs inserted into the same program window) are separated so you can use the select tools to isolate and manipulate areas within each sub-part of the multipart embroidery.

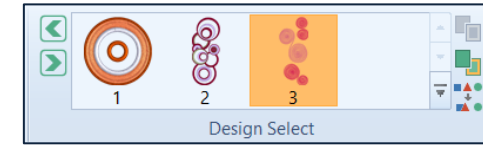

7. Select a different design in the Design Select viewer.

To select a different sub-embroidery, click the design in the Design Select viewer, or use Previous  $\Box$  and Next  $\Box$ , or use the keyboard TAB key or SHIFT + TAB keys.

- The design you selected is now the active design in the work area.
- 8. Select **Metallic Circle**., the small single design element.
- 9. **Select tools** in the **Home tab** are to select a portion or all of the visible, active stitches in the work area.
	- The **QuickSelect toolbar** at the bottom of the work area **EE**  $\heartsuit \circ \heartsuit \leq \diamond$  He is visible no matter which tab you work from.

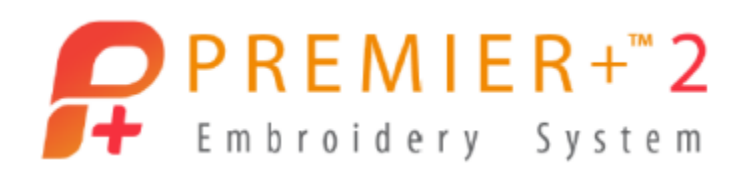

- 10. Click **Select All Visible** to select the currently active embroidery with a select box.
- $\Box$ 11. Click **Select None**  $\Box$  To remove the select box.
- 12. The **Draw Strip** at the bottom of the work area contains a slider to show or hide stitches from the start or the end of the embroidery.

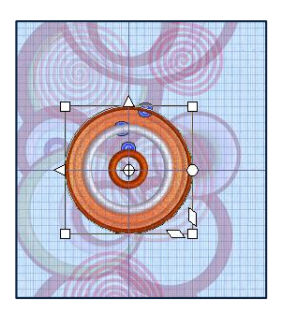

- **Drag** the sliders from each end to see how the stitches hide or reappear in the work area.
- Finish with **Stitch 1** and **Stitch 5244** visible in the Stitch Number box.
- 13. **Stitch Number** lets you show or hide stitches by their stitch number.  $\frac{1}{2}$  5244  $\left| \frac{\bullet}{\bullet} \right|$  $\mathbf{1}$
- 14. **Stitch Player** lets you view stitches forward or reverse, and to pause for a Color  $\bigcirc$ , Stop  $\bigcirc$  or Trim  $\bigcirc$  Command.  $\bigcirc$  $\blacksquare$  $\blacktriangleleft$ 
	- Click **Start**  $\mathbf{R}$  to play from the beginning of the visible stitches.
	- Click **Pause for Commands**  $\left[\begin{array}{c} 0 \ 0 \end{array}\right]$  if you want the player to pause for Color  $\left[\begin{array}{c} 0 \ 0 \end{array}\right]$ 
		- Trim  $\bigcirc$  or Stop  $\bigcirc$  commands in the embroidery.
	- Use **Play Medium Play M**, or **Fast Play**  $\left|\frac{\mathbf{AB}}{\mathbf{AB}}\right|$  to step through the stitches.
	- Click **Stop**  $\begin{bmatrix} \blacksquare \\ \blacksquare \end{bmatrix}$  to stop the player anywhere within the visible stitches.
	- Click **End**  $\overline{M}$  to step immediately to the end stitch.
- 15. The tools in the lower right of the Control Strip let you isolate areas by color or other  $\left| \frac{1}{2} \right| \left| \frac{1}{2} \right| \left| \frac{1}{2} \right| \left| \frac{1}{2} \right| \left| \frac{1}{2} \right| \left| \frac{1}{2} \right| \left| \frac{1}{2} \right| \left| \frac{1}{2} \right| \left| \frac{1}{2} \right| \left| \frac{1}{2} \right| \left| \frac{1}{2} \right| \left| \frac{1}{2} \right| \left| \frac{1}{2} \right| \left| \frac{1}{2} \right| \left| \frac{1}{2} \right| \left| \frac{1}{2} \right| \left| \frac{1}{2} \right$ commands, or show hidden areas in Ghost Mode
- 16. **Select** the small **Metallic Circle** embroidery in the Design Select viewer.
- 17. In the Draw Strip, click **Draw Next Color Block** .
	- In the Color Select view in the Design Panel, Color 1 is checked, and all

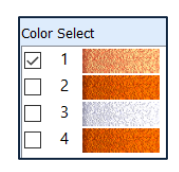

 $Ctrl + V$ 

 $Ctrl + Shift + V$ 

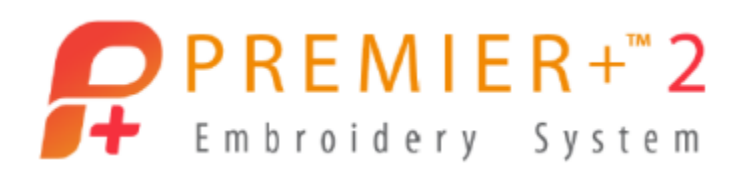

other colors are unchecked.

- In the **Draw Strip**, the **sliders** move to isolate just the visible thread color.
- 18. Click Copy  $\sqrt{\frac{2}{1-\epsilon}}$  The Clipboard Block viewer shows only the visible color was copied.
- 19. Click the **bottom** part of the **Paste icon** and select **Paste**.
- 20. **Click** and **drag** the select box to move the design away from the original stitches.
	- Paste Into New Window Ctrl+Shift+N Stitches are added to the active design in the hoop, box selected, on top of the original stitches, and the sub-design preview changes in the Design Select viewer.
- 21. Click the lower part of **Paste** and select **Paste as Design**.
	- Stitches are pasted into a new sub-design, visible as a new design in the Design Select viewer.
- 22. Click the lower part of **Paste** and select **Paste into New Window**.
	- A new window opens and two tabs, one for each active window, are visible at the lower left of the work area. So Metallic Circle So Untitled

Q Duplicate TIP: From the Help tab, you can open the Help system and Search for Duplicate: Use Duplicate to make a copy of the whole embroidery or the currently selected block, which is automatically pasted on the work area below and to the right of the original and after the selected block in the stitch sequence. The copied stitches are shown in the Clipboard Block on the control panel.

- 23. Select the **first program window tab** at your left to return to the first window.
- 24. Select the **fourth element** (Pasted as Design) in the Design Select preview.
- 25. Click **Delete X** to remove the sub-design from the multipart embroidery.
- 26. **Select** the sub-design with the small ring and its pasted stitches.

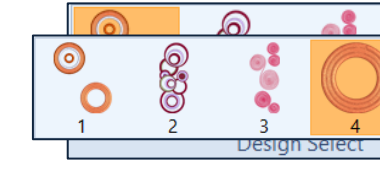

è Paste **The Paste** 

**TA** Paste as Design

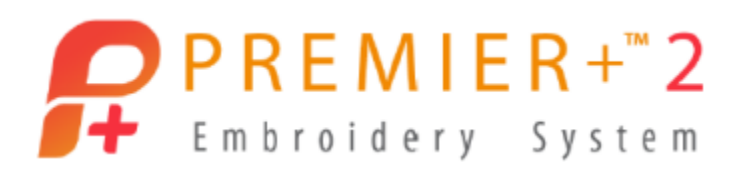

- 27. If not already selected, click Freehand Select<sup>(2)</sup>.
	- Click and drag the mouse cursor to draw a circle around the stitches you pasted.
	- When you release the mouse button, a select box will surround the stitches in the circle you drew.
- 28. Click **Delete X** to remove the stitches.

## **Getting the Most from Modify**

### **Modify a Design, Add A Border, and Optimize**

*Here is an exercise to step you through some of the tools commonly used to redesign and optimize embroidery designs.*

1. Select the **File tab**, and click **New** .

Another tab appears in the bottom left of the work area, and the new window is empty.

- 2. Click **Insert**  $\overline{P}$ 
	- Browse to **\Documents \Premier+2 \Samples \Premier+Explorer \Stitch \Flowers**.
	- Select **Buttercup**, and click **Open**.
- 3. Click **Hoop**  $\Box$ .
	- Select **Universal** in Hoop Group, **200mm x 200mm – Universal Square Hoop 3** in Hoop Size, and **Natural** in Orientation. PRFMIFR+™ 2 Modify
	- Click **OK**.
	- Click **No** to the prompt asking if you want to change the hoop in all open program windows.

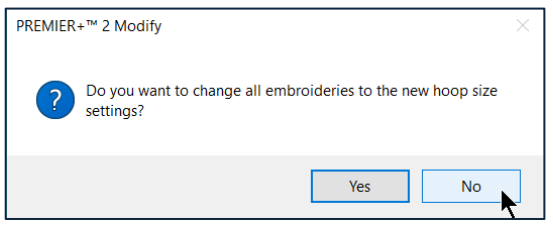

Buttercup.vp4

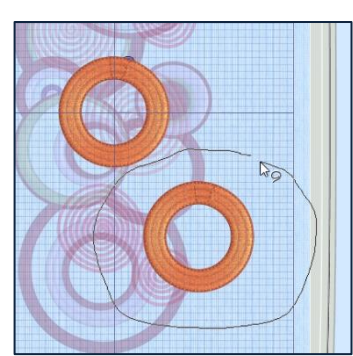

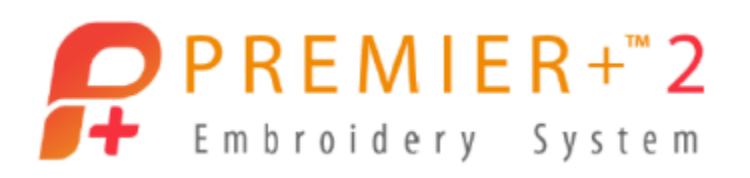

4. Click **Draw Next Color Block a)** in the Draw Strip <a a)  $\frac{1}{2}$  <a  $\frac{1}{2}$  <a  $\frac{1}{2}$  <a  $\frac{1}{2}$  =  $\frac{1}{2}$ 

The first green stitches are contrasting sprigs on the stems and leaves.

- Click **Draw Next Color Block** <sup>8</sup> until Color 3 is active.
- 5. Click **Ghost Mode** in the Draw Strip tools so you can see the rest of the inactive stitches.
- 6. Adjust the **Zoom** and drag the panning sliders, until the three flowers are enlarged in the work area.
- 7. Click **Freehand Select** in the **Quick Select toolbar**.
	- Click and drag a circle around the flower bud at the left of the design, and release the cursor to make a select box.
- 8. Click **Delete**
- 9. Click **Draw Next Color Block a** so the darker yellow is visible.
- 10. Click **Freehand Select** 2. and select the highlight from the flower bud.
- 11. Click **Delete**  $\mathbf{X}$
- 12. Click **Draw All Stitches** .
- 13. Click **Draw Next Color Block <sup>8</sup>** until Color 3 is the active color again.
- 14. Adjust the **left** (**start**) **slider** in the **Draw Strip** to hide most of the flower at the left, so we can easily select the flower on the right.
	- The **Stitch Counter** will be roughly in this range.

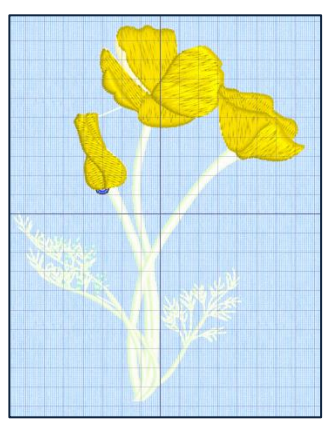

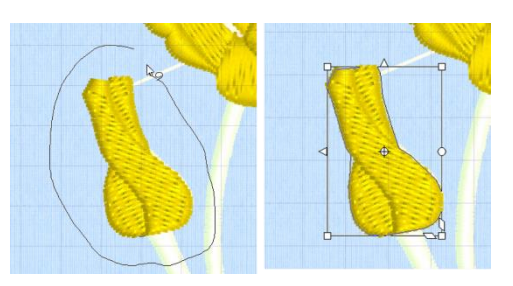

 $\frac{1}{2}$  4671

3989

췌

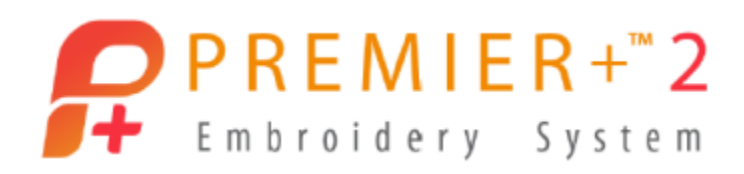

Click **Freehand Select** and select the flower on the right.

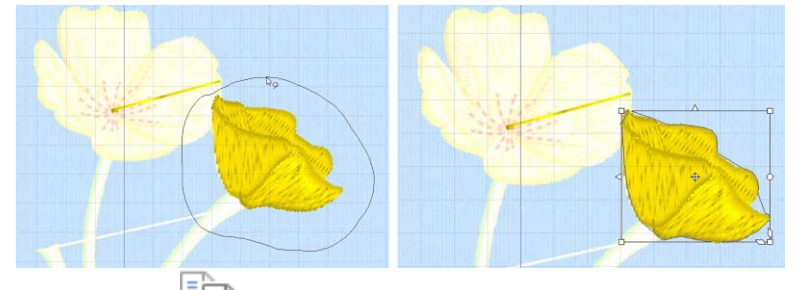

- 15. Click Copy  $\sqrt{\frac{2}{1}}$  to put the flower on the Clipboard Block.
- 16. Click the lower part of **Paste** to open the menu, and select **Paste into a New Window**.
- 17. Adjust the **Zoom** to view the design more closely.
- 18. Select the **Modify tab**.
- 19. Select **Global Morphing** 
	- Select **Skew Horizontal**  $\overline{\mathbf{v}}$ Skew Horizontal
	- Adjust **Intensity** to **-7**.
	- Click **OK**.

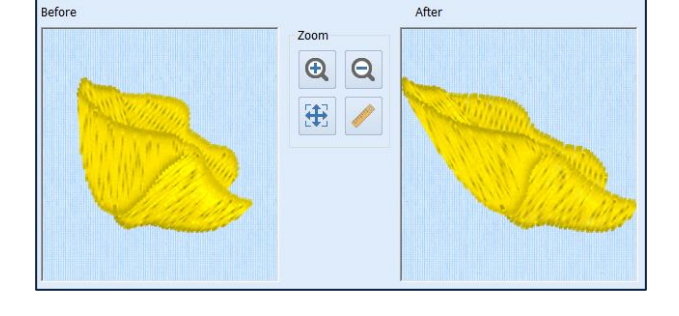

- 20. Click **Copy** in the Home tab.
- 21. Select the **program window tab** for the flower design at lower left of the work area.
- 22. Click **Draw All Stitches <b>Will** so all the threads in the original design are visible.
- 23. Click the **bottom** part **of Paste** , and select **Paste as Design**. Keep the flower a separate element, so it is easy to reposition without merging the entire design.
- 24. Click **Box Select** in the Quick Select toolbar at the bottom of the work area.
	- **Click** and **drag** a box around the yellow flower.

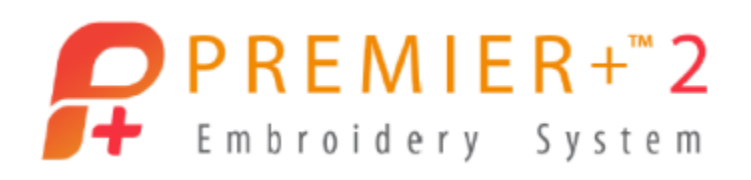

#### 25. **Click** and **drag** the select box over the empty stem.

- Move the **Center of Rotation**  $\oplus$  to the bottom 'bump' on the flower.
- Drag the **Rotation handle p** to adjust the flower so it faces toward the left.

TIP: The keyboard arrow keys will also move the select box in small increments.

- 26. **Click** and **drag** the select box to fine tune the flower's **placement** on the stem.
- 27. Click **Combine with Previous** at the right end of the Design Select window.

The new flower is added to the end of the existing embroidery.

- 28. **Click Color 6 once** in the Color Select box, so it is highlighted.
- 29. Click **three times** on **Move Color Up** below the Color Select Box, so the selected thread is now Color 3.
	- **Cursor over** color 3 to highlight the stitches in the work area to double check you moved the new flower higher in the thread list.
- 30. Click **Color 4** once to select it again.
- 31. Click **Merge Color Blocks** below the Color Select window .
- 32. Click **Design Player** , **Play** and **Fast Forward** to play through the embroidery, or use the Player tools in the Draw Strip.

The new flower stitches at the beginning of the Mimosa Yellow thread color 3.

- Click **Cancel**.
- ᄆᄆ 33. Click **Select None** in the Quick Select toolbar.
- 34. Select the **Modify tab**.

PREMIER+ is a trademark of Singer Sourcing Limited LLC. Copyright © 2018 Singer Sourcing Limited LLC. All rights reserved.

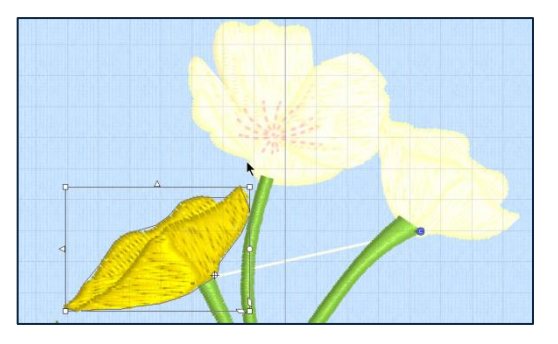

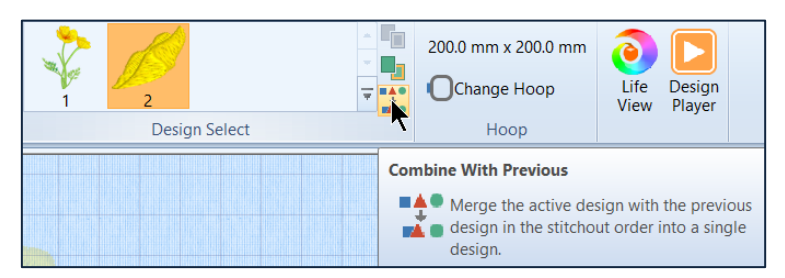

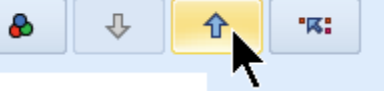

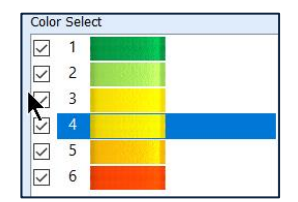

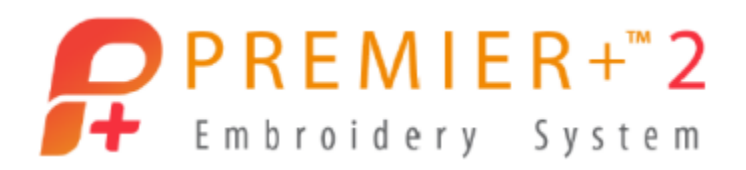

- 35. Cursor over **Density Advisor** to see the explanation of the tool.
- 36. Click **Density Advisor** .

Some areas have yellow, indicating dense stitches.

- Select Light in Reduce Denser Areas To Reduce Denser Areas To Light Matter Manuscript Manuscript Manuscript Ma
- Click **OK**.
- 37. **Cursor over** Stitch Optimizer **1** to read the description
- 38. Click **Stitch Optimizer** .

A prompt tells you how many stitches were removed. The number of stitches removed will vary according to how you adjusted your flower.

- Click **OK**.
- 39. **Cursor** over Trim Commands to see the description.
	- Click **Trim Commands** , and select

Automatically Add Trim Commands ...

A pop up flag will tell you how many trims were added.

- Click **OK**.
- 40. If a long jump stitch appears between the flowers, click **Insert Trim Command** in the Modify Stitch menu.
	- **Click** on the long jump **stitch**.

A Trim marker  $\bigcirc$  will appear, and the jump stitch will disappear in the 3D view.

**Right click** to release the Insert Trim Command tool.

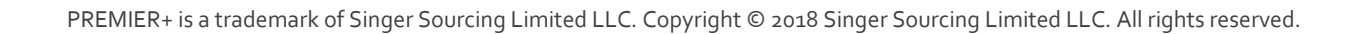

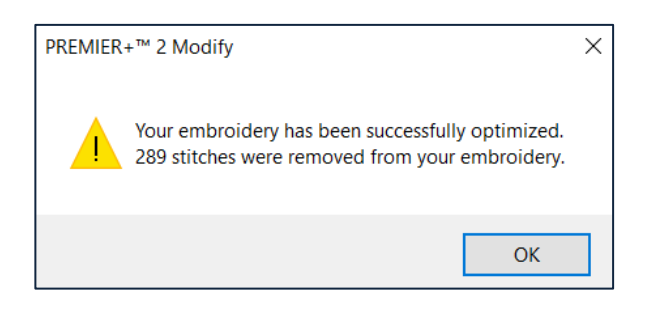

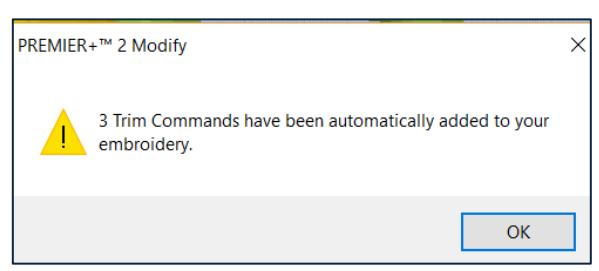

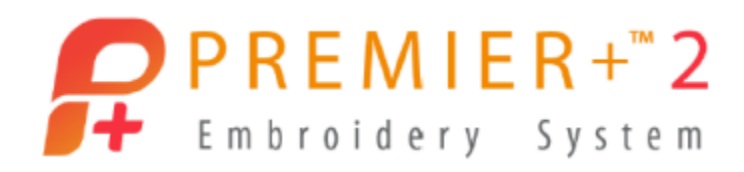

#### **Save and Stitch**

- 41. Click **Save As** and save the design as a .vp4 working file with a new file name.
- 42. Click **Export Embroidery** to select the right file time for your embroidery machine.
- 43. Click the **File tab** and **Print** to customize and print a template and thread color list for embroidering.
- 44. Select the **Home tab**.
- 45. Click Close **X** in the upper right corner of each program window to close out existing projects.
	- Click **No** if prompted to save a window that you don't plan to use, or **Yes** if you want to save before closing the current design.
- 46. Click **Close** in the main module window to close all designs at the same time.
	- If you have unsaved windows you'll be asked if you want to save them.

*Now that you have the basics of maneuvering the PREMIER+™ 2 Modify module, open the Modify Reference Guide and work your way through some of the other functions, such as adding Borders with or without Applique, and Object Editing!*